## **Senior Living App Lathund**

Lathund

## **1 Komma igång**

phoniro

**ASSA ABLOY** 

Nedan beskrivs kortfattat hur du använder av mobilappen i Phoniro 6000. En mer ingående instruktion återfinns i användarmanualen.

Installationen av appen sker via Google Play precis som med andra appar. Om du är osäker på hur man gör, så finns det bra vägledning i användarmanualen. Installation av appar kräver i vissa fall ett Google-konto (frågor om detta hänvisas till er interna IT-support).

## **2 Daglig användning**

## • **Tips! Vid start av arbetspasset så är det bra att kontrollera att telefonen är helt uppladdad.**

**Inloggning:** Logga in med användarnamn och lösenord.

**Val av avdelning:** Vid inloggningen väljer du från vilken eller vilka avdelningar som du ska ta emot larm.

**Godta larm:** När någon larmar visas detta i mobilappen. Om du väljer att svara på larmet så klickar du på knappen **GODTAG LARM**. Du har även möjlighet att ringa till brukaren om denne har talenhet.

**Registrera närvaro:** Registrera din närvaro hos brukaren när du anländer genom att hålla telefonen mot NFCtaggen som finns hos brukaren. Även besök som inte är föranledda av larm (planerade besök) går att närvaroregistrera på samma sätt.

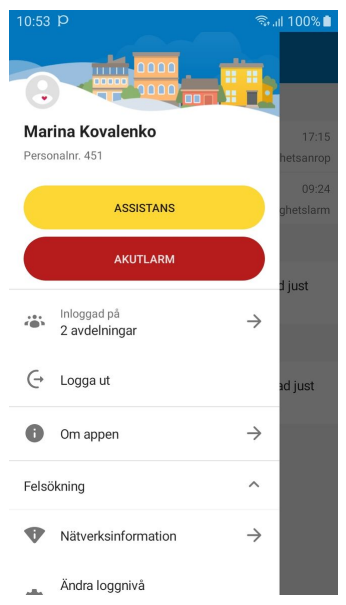

**Sidomenyn:** Detta är en central del i appen. Den når du genom att svajpa från vänsterkanten på skärmen eller genom att trycka på hamburger-menyn (de tre horisontella strecken längst upp i det vänstra hörnet på appen). När du är inloggad ser du bland annat:

- **Assistans- och akutlarm:** Väl inne hos brukaren kan du starta assistanslarm eller akutlarm om något skulle hända. Du kan göra det i mobilappen genom att klicka på någon av knapparna som du hittar under sidomenyn. Det är också möjligt att utlösa assistanslarm från brukarens larmknapp.
- **Inloggad på:** Här ser du vilka avdelningar du är inloggad på.
- **Utloggning:** Klicka på Logga ut.
- När du är utloggad ser sidomenyn annorlunda ut, eftersom larmhantering inte kan göras i utloggat läge.

**Avsluta närvaro:** När du lämnar brukaren avslutar du din närvaro genom att hålla telefonen mot NFC-taggen hos brukaren.

• **Efter arbetspassets slut är det bra att stänga av telefonen och sätta den på laddning så att den är redo att användas för nästa arbetspass.**